# **Year-End Rollover Automation SchoolCash Accounting**

ACCOUNTING YEAR-END ROLLOVER

# **OVERVIEW**

The entire year-end rollover process is now automated. District users are presented with a list of the bank accounts and their status, Not Ready to Rollover, Ready to Rollover, and Rollover Complete. Bank accounts that are ready to rollover can be rolled over individually or for all bank accounts. The SchoolCash Accounting Year-End Rollover process is designed to do the following:

- Complete year-end financial statements and reports.
- Archive data for the school year.
- Assign opening balances for existing categories.
- List the transactions that have not cleared the bank by the date of the school year's final reconciliation.
- Carry over any new transactions—that were entered after the year end rollover date—to the new fiscal school year.

The SchoolCash Accounting Year-End Rollover process consists of four parts:

- 1. Year-End Rollover Checklist: District users can select the option to generate a Checklist Report (download to Excel) that will list all the schools and bank accounts with outstanding items that would prohibit the rollover.
- 2. Reconcile Monthly Statement: The bank account reconciliation for the month of the year-end rollover will need to be completed.

Tip: Reconcile to the actual year-end rollover date.

- 3. Year-End Rollover Automation: Users will be presented with the list of their bank accounts and their status.
- 4. Complete the rollover.

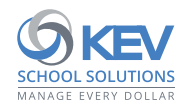

## **GETTING STARTED**

1. Log into SchoolCash and under My School Information, select "Program Maintenance".

| <b>School Cash</b>                                                                                                    | School C - SGF                                                                                                    |                                                                                       |
|----------------------------------------------------------------------------------------------------|----------------------------------------------------------------------------------------------------|---------------------------------------------------------------------------------------|
| <b>Income Activities</b>                                                                                                    | <b>Expense Activities</b>                                                                                                    | <b>General Activities</b>                                                             |
| Deposits/Receipts<br>Cash/Checks YTD Itemized<br>Non Sufficient Funds                                                        | Issue Checks - Disbursements<br>Change Funds - Cashbox                                                                           | Ledger Inquire<br><b>Journal Entries</b><br>Reconciliation<br><b>Transfer Entries</b> |
| My School Information                                                                                                    | My Reports                                                                                                    | My School Store                                                                       |
| Category (Chart of Accounts)<br>Demographics<br>Program Maintenance<br>Supplier/Vendor Maintenance<br><b>Resource Center</b> | #2 Detailed Category Summary<br>#5 Overview Umbrella Category<br>Summary<br>#10 Trial Balance<br>#11 Transaction Reports Various | School Cash Catalog<br>School Cash Register<br>School Cash Online                     |

#### 2. Select "Year-End Rollover Automation".

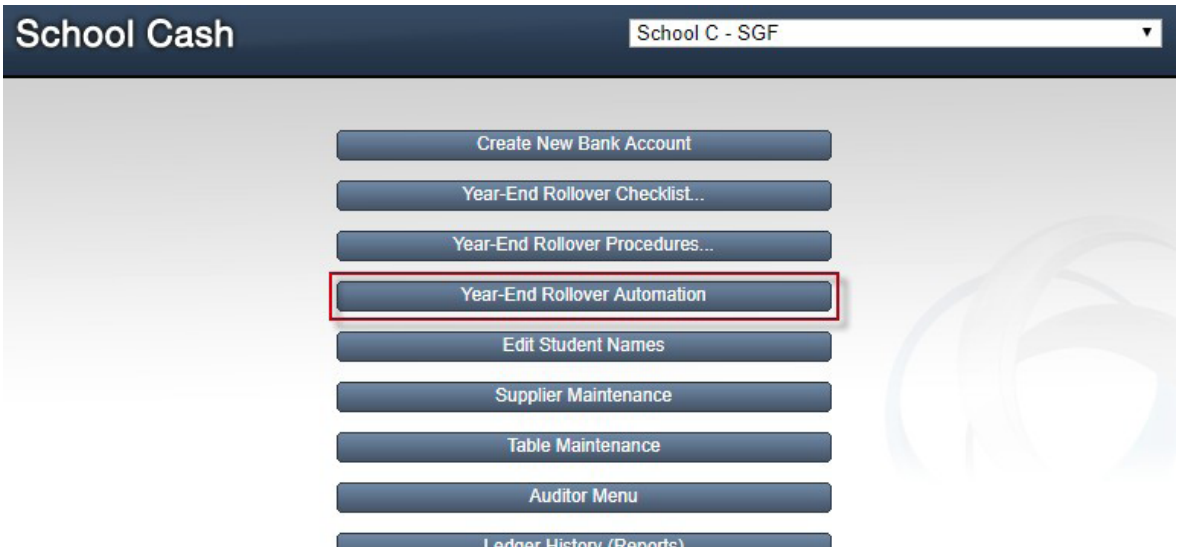

This will display a list of Outstanding Housekeeping tasks that need to be completed. Each year-end rollover checklist item will be listed with one of the following icons:

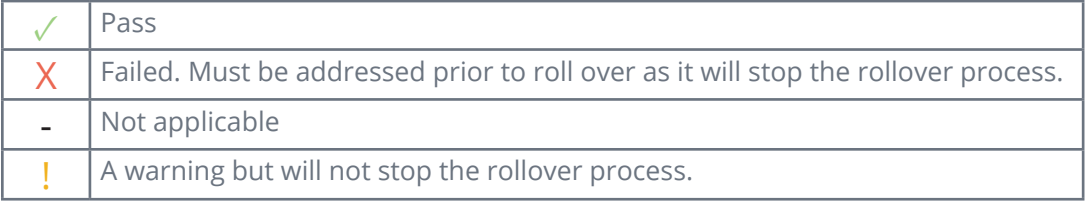

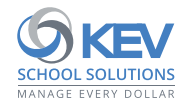

### **YEAR-END ROLLOVER AUTOMATION**

Print: District users can print the list of bank accounts not ready to roll over to share with the appropriate school bookkeepers by selecting the Print icon. Select "Year-End Rollover Automation".

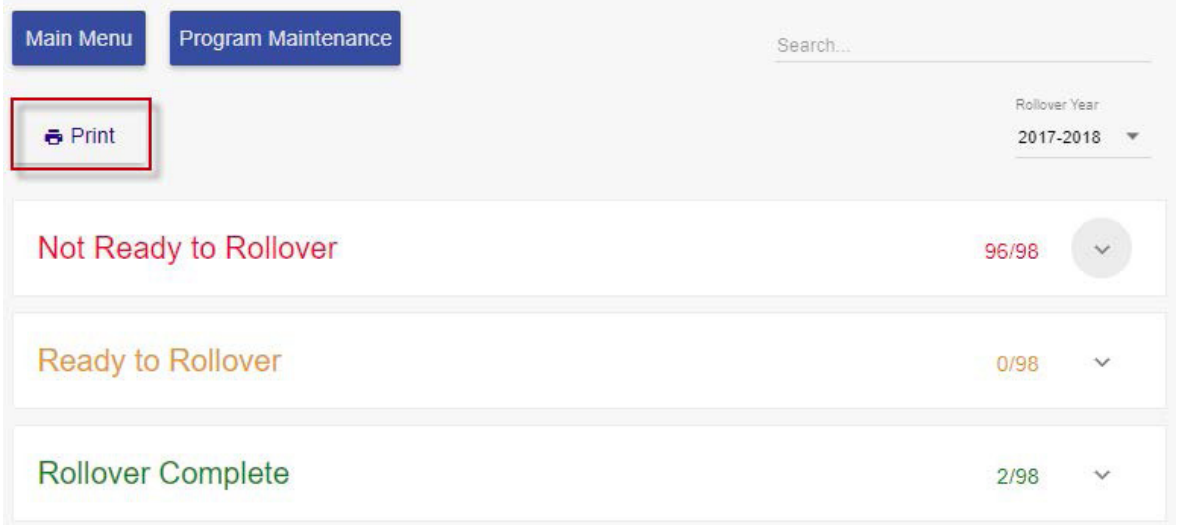

Search: The Search field will allow a user to search for a specific bank account. Any matching bank accounts will start to auto-populate when partial details are entered.

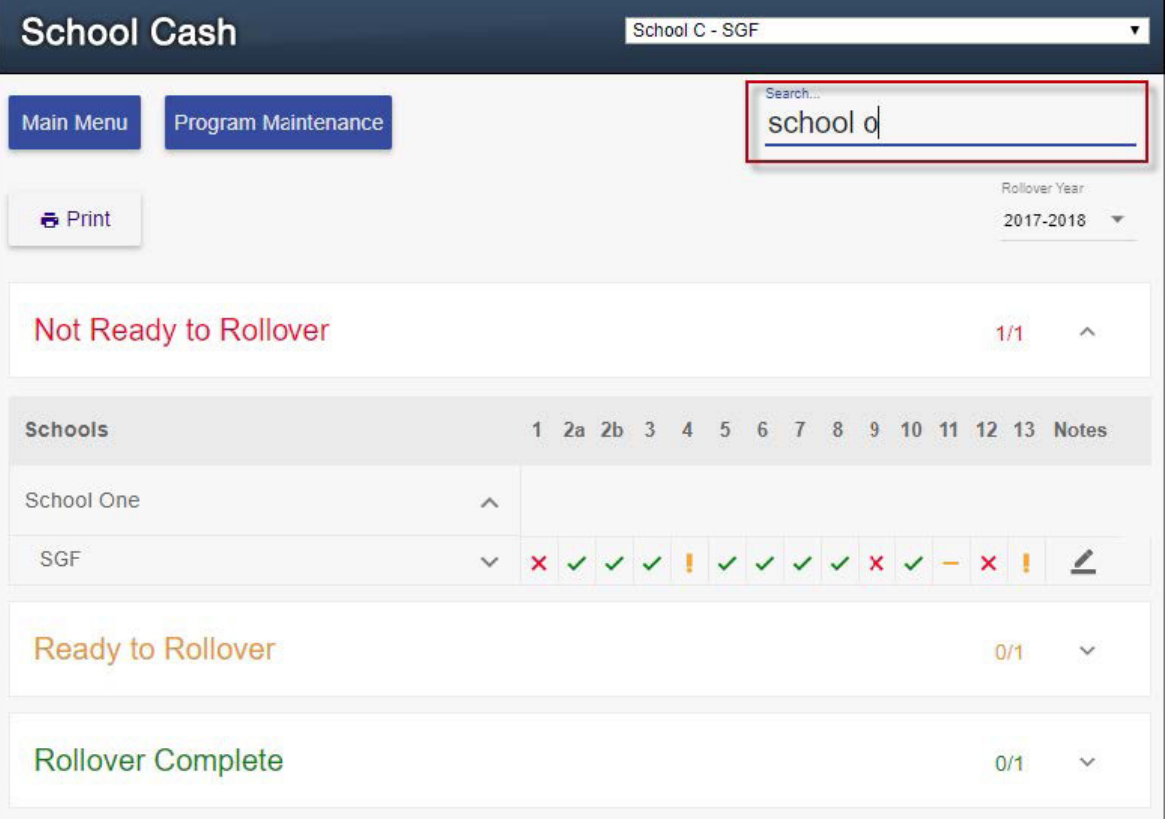

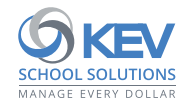

# **SchoolCash Accounting: Year-End Rollover Automation**

Rollover Year: Defaults to the year being rolled into. The year in the Rollover Year drop-down field will determine the bank accounts that are shown in each of the three (3) sections:

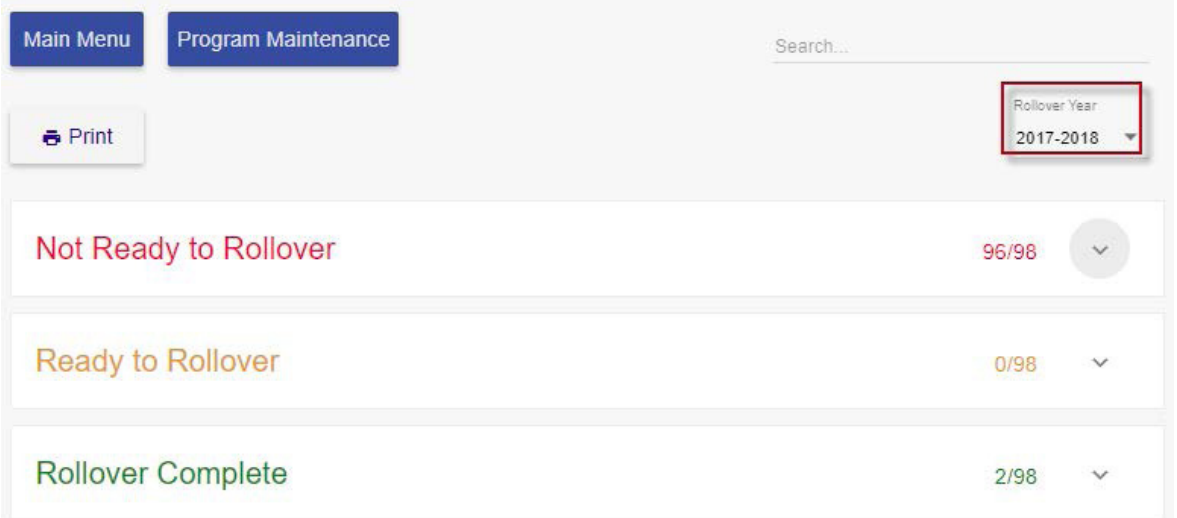

#### **• Not Ready to Rollover**

This section will list the bank accounts that are not ready to roll over into the new fiscal school year because the bank accounts do not satisfy all the pre-conditions that are necessary to complete a rollover.

#### **• Ready to Rollover**

This section will list the bank accounts that are ready to roll over into the new fiscal school year. The bank accounts meet all the necessary pre-conditions to complete a rollover.

#### **• Rollover Complete**

This section will list the bank accounts that have successfully rolled over into the new fiscal school year.

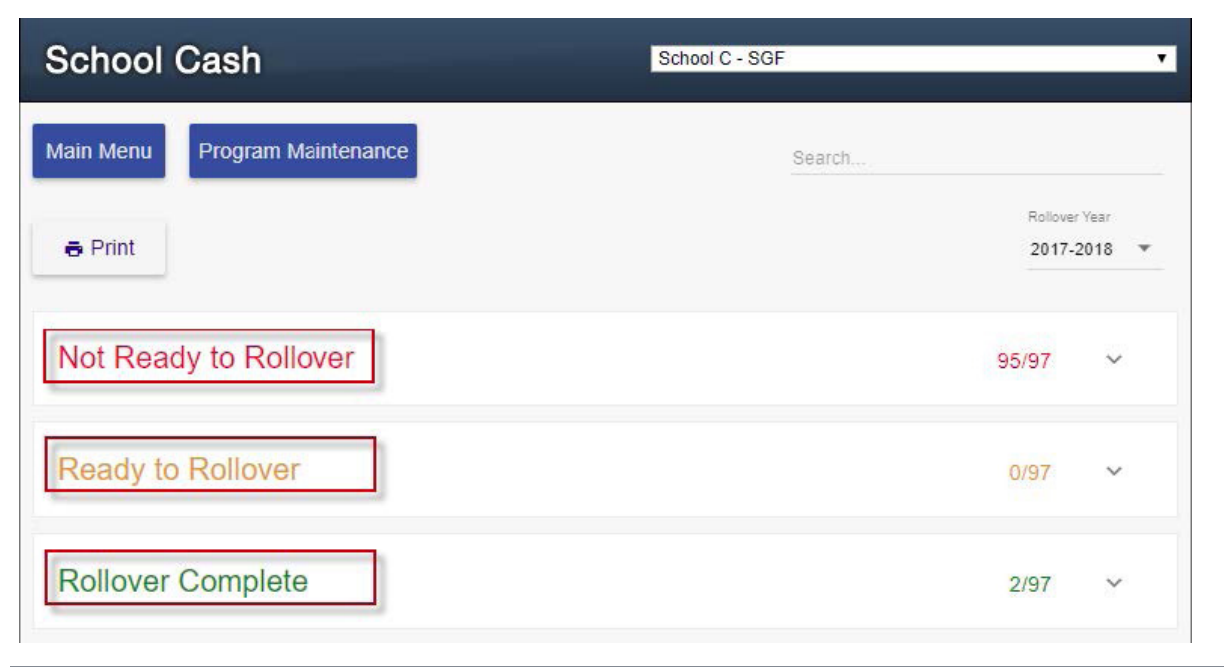

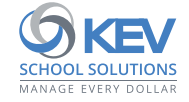

Under "Not Ready to Rollover", hovering over each number indicates the checklist item description.

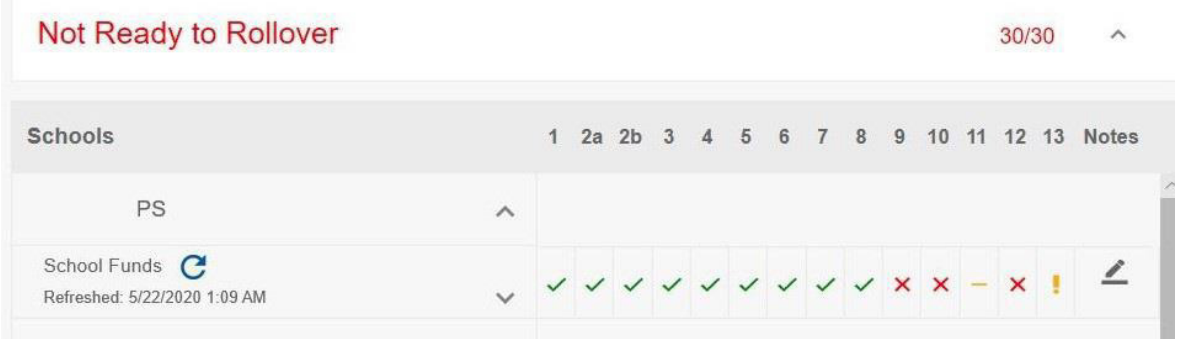

The different pre-conditions that can prevent a roll over are:

- 1. There are unposted Deposits, Issue Checks, Transfer, and/or Journal Entry form(s) that need to be posted to the ledger prior to the rollover.
- 2. Year-end category has not been assigned or current balance not equal to zero.
- 3. PC year-end category balance not equal to zero.
- 4. The opening bank account balance does not match the sum of all the categories opening balance.
- 5. One or more stale dated checks exist on the ledger (Note: Warning but will not stop the rollover process).
- 6. One or more void records are uncleared or unbalanced.
- 7. Transfers do not zero out.
- 8. There are transfer records on the ledger that should be converted to debit/credit memos.
- 9. Cashbox balance is not zero.
- 10. Bank account has not been reconciled up to the year-end date.
- 11. Tax Report has not been signed off.
- 12. The GL Reimbursement report has not been signed off.
- 13. Year-end report balance(s) do not match.
- 14. Close out and group collections should be completed in the register before the rollover.

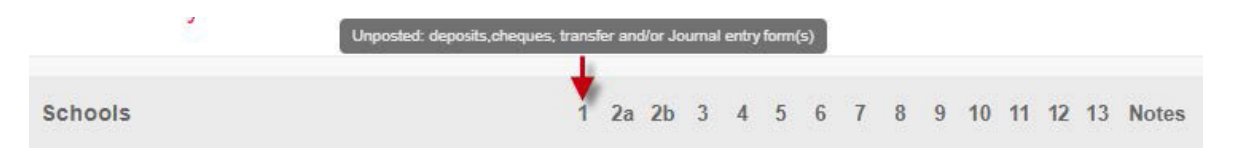

The image above is hovering over housekeeping item number 1 which indicates:

• There are Unposted Deposits, Issue Checks, Transfer, and/or Journal Entry form(s) that need to be posted to the ledger prior to the rollover.

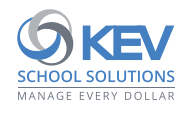

Note: District users that wish to add a note next to a bank account that has not been rolled over (e.g. remind a school to clear unposted checks) can click the Notes icon found next to each bank account.

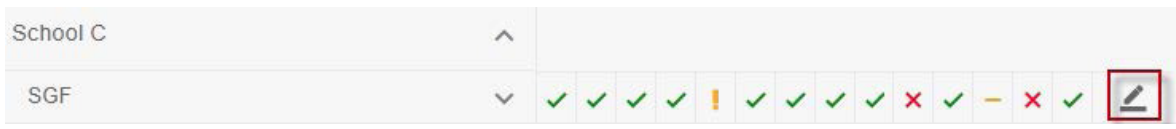

It will launch the Notes dialog box. Enter the note in the line provided and click "Save".

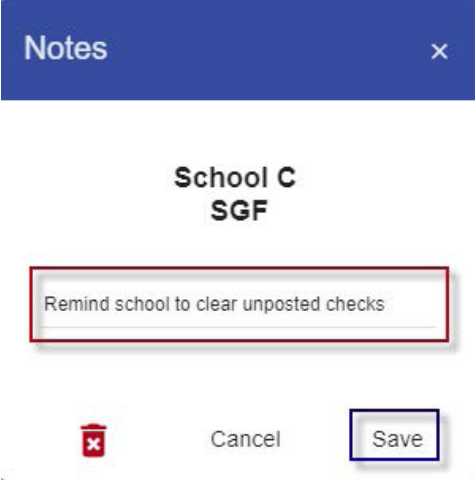

Once a note is saved, it will display an Edit icon instead of the Notes icon. Clicking on the Edit icon will allow a District user to view, edit, or delete the note.

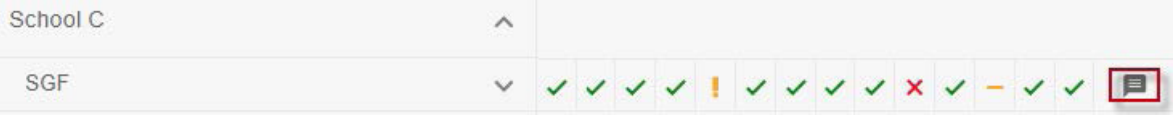

Selecting the chevron icon next to the bank account expands the list of outstanding housekeeping items for that bank account.

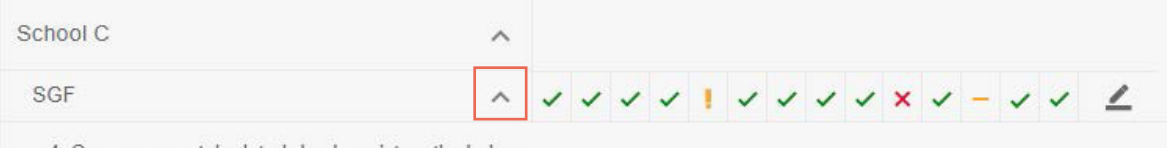

4. One or more stale dated checks exist on the ledger.

9. The current bank account has NOT been reconciled up to the year end date.

The image above for School C indicates that housekeeping item 9 needs to be resolved prior to the rollover.

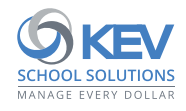

The image below lists schools that are ready to rollover.

Select:

- BEGIN ROLLOVER FOR ALL SCHOOLS: To roll over all bank accounts eligible for rollover.
- BEGIN ROLLOVER: To roll over individual schools/bank accounts (located next to each school and/or each bank account within that school).

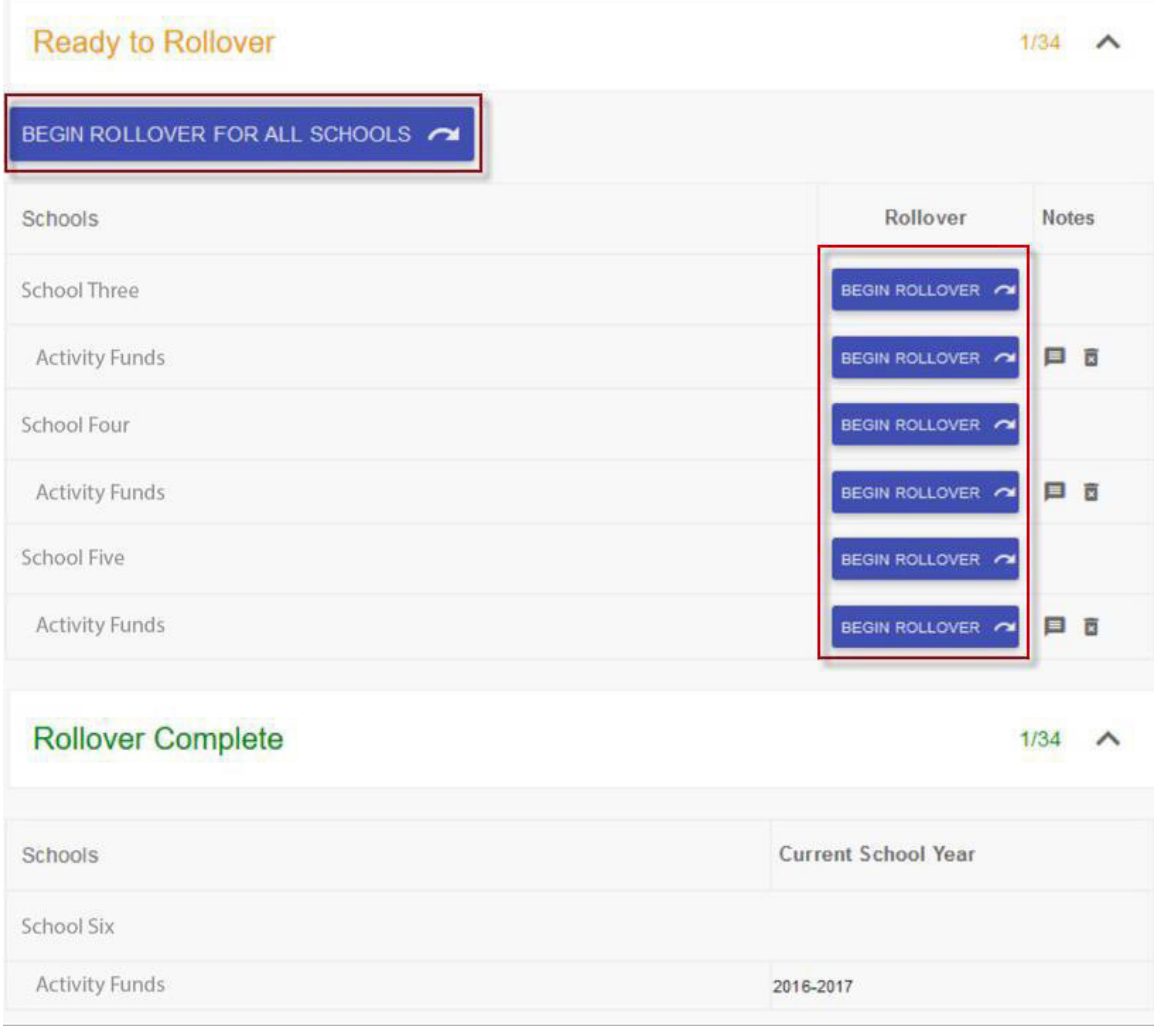

Note: An exclamation symbol will appear if there is an outstanding group collection, or stale dated check for example, but this will not prevent a rollover from being completed.

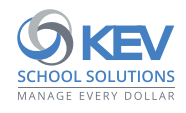

# **SchoolCash Accounting: Year-End Rollover Automation**

Click "Begin Rollover".

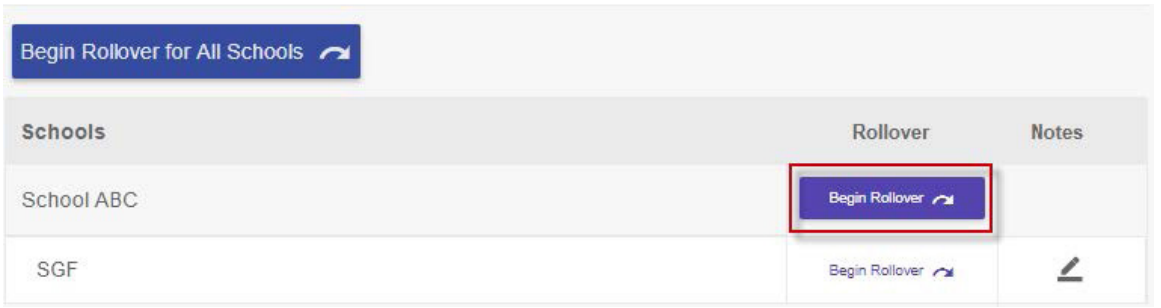

Once the rollover is successfully completed, the bank accounts will move to the Rollover Complete section.

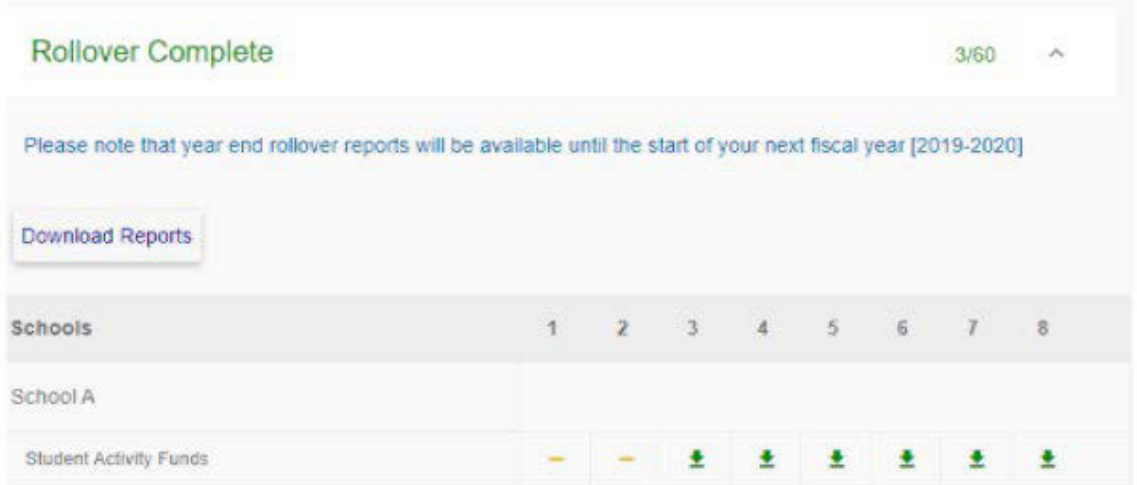

- a. To download reports, click "Download Reports". The user will be presented with the email notification popup. Enter a valid email and click "Submit". Once the reports are ready, the user will receive an email including a secure link to the reports.
- b. To download individual reports, there will be links to the Year-End Rollover Reports next to each bank account that the user can access. Clicking the download link for each report will auto-download the report as a pdf file.

Note: After completing the rollover process, Year-End Rollover Reports will be available for access up until the next rollover date.

- c. The numbers 1-8 will indicate a specific Year-End Rollover Report. The image above displays the cursor hovering over 4 indicating that it is the Schedule of School Activities Fund report.
- 1. Schedule E Report (if applicable).
- 2. Schedule E Umbrella Type Overview Report (if applicable).
- 3. Statement of Financial Position (if applicable).
- 4. Schedule of School Activities Fund (if applicable).
- 5. Umbrella Type Summary of Closing Balances for the School Year.
- 6. Year End Umbrella Type Summary of Closing Balances for the School Year.
- 7. Year-End Outstanding Transactions.
- 8. Summary of Categories with Opening Balances.

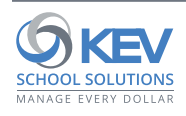

## **DISABLING ROLLOVER BY SCHOOL USER**

At the district level, school users can be restricted from performing the Year-End Rollover.

a. Log in to SchoolCash and under My School Information, select "Program Maintenance".

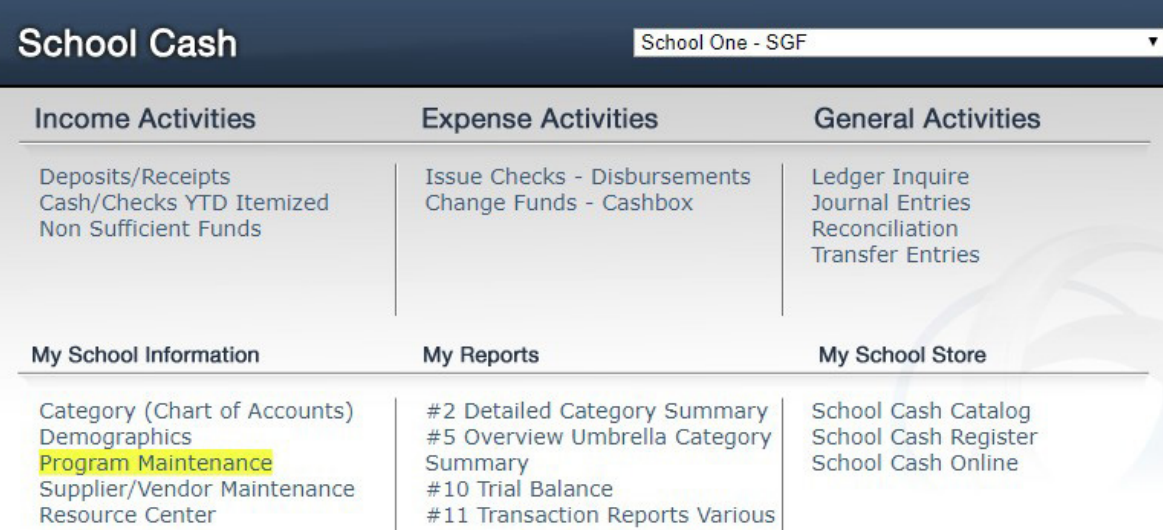

b. Select "Account Settings".

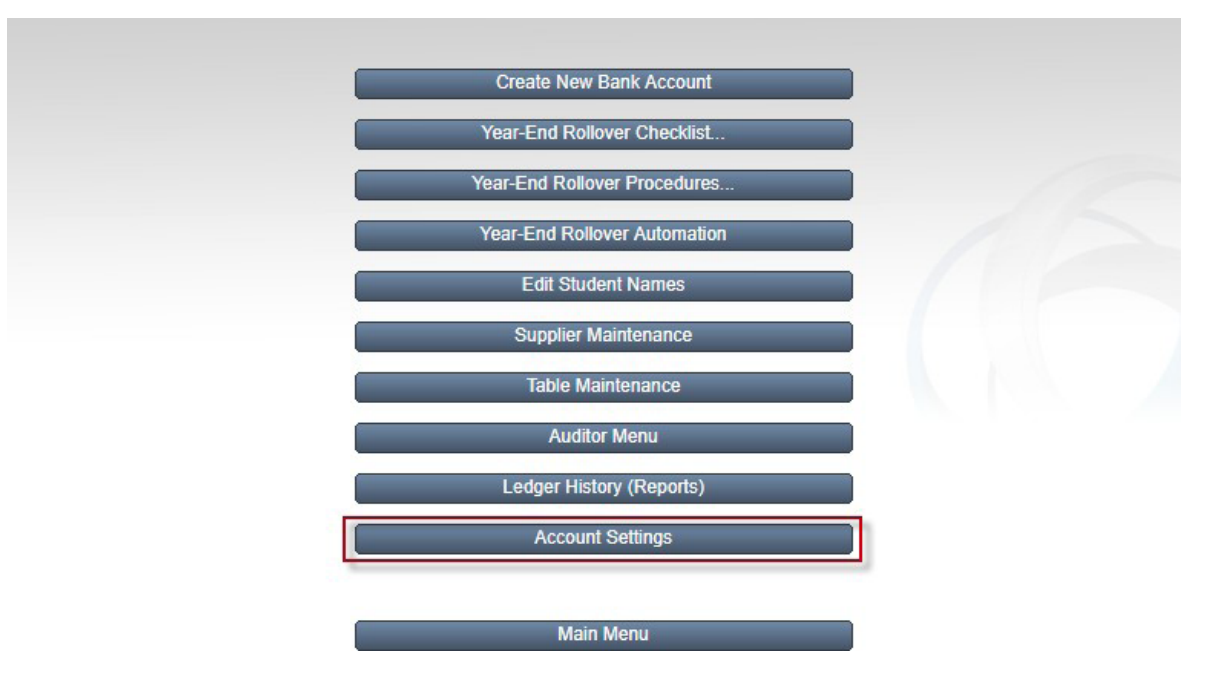

c. Under Board/District, deselect the checkbox for "Enable Rollover By School User". Tip: Select this if using the Year-End Rollover Automation process.

Enable Rollover By School User

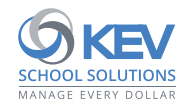